## Mensajería en SIU Guaraní 2

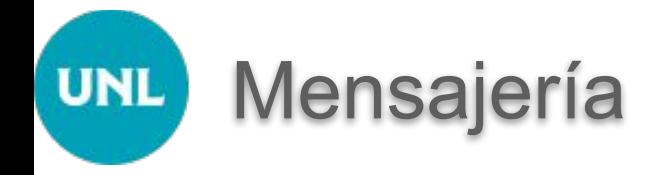

Desde autogestión es posible el envío de Mensajes a los alumnos de las distintas comisiones, siempre que el docente esté asociado a la comisión. Esto se realiza desde el **botón de mensajes** que se encuentra al lado del nombre del usuario.

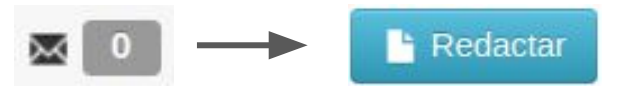

Haciendo clic sobre el mismo, se accede a la pantalla de envíos, en la cual se deberá seleccionar:

- ➔ **Comisión** a la que desea enviar el mensaje
- ➔ **Rango de fechas** entre las que permanecerá visible el mensaje
- ➔ Si se envía o no a la casilla personal del alumno.

También permite adjuntar archivos a los mensajes.

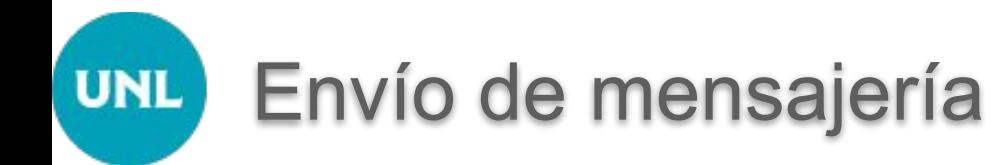

## **Envío de mensajes Mensajes enviados 4** Mensajes recibidos Seleccione comisión Comisión  $\boldsymbol{\mathrm{v}}$ **Destinatarios** ● Todos ● Algunos alumnos ● Algunos docentes Título Visible desde 26/03/2020 02/04/2020 Hasta Agregar archivo  $\overline{\mathcal{C}}$ Envia mail Mensaje